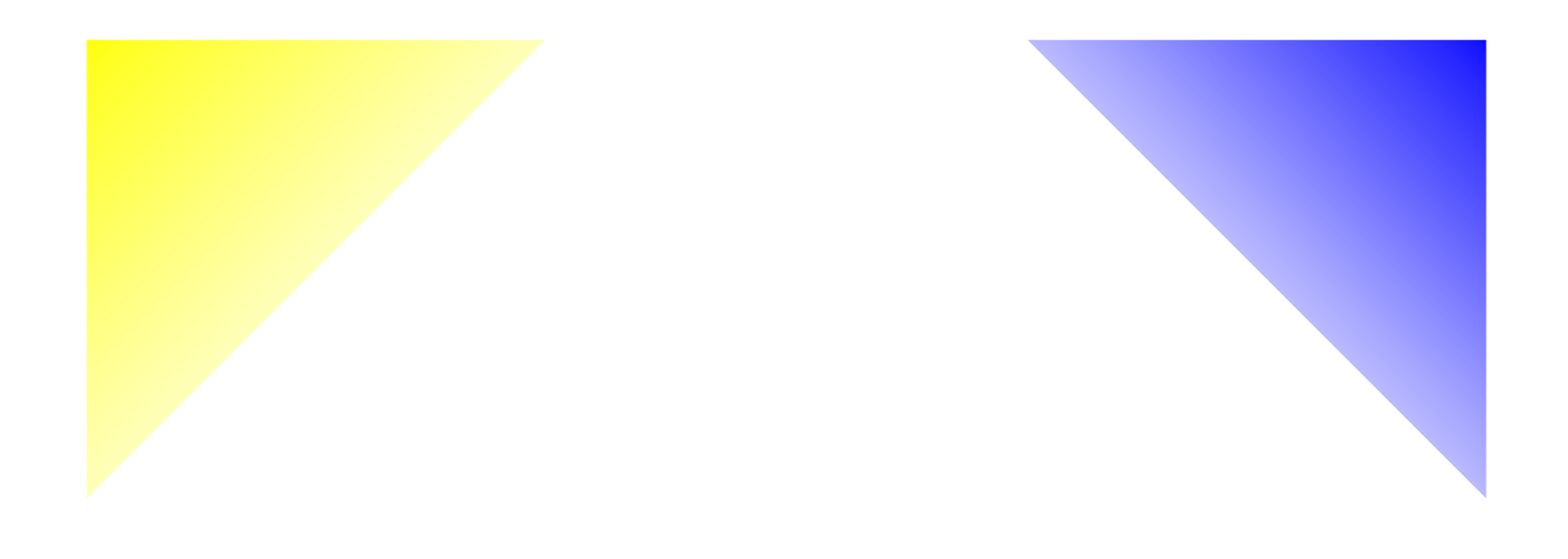

# Z paint.net

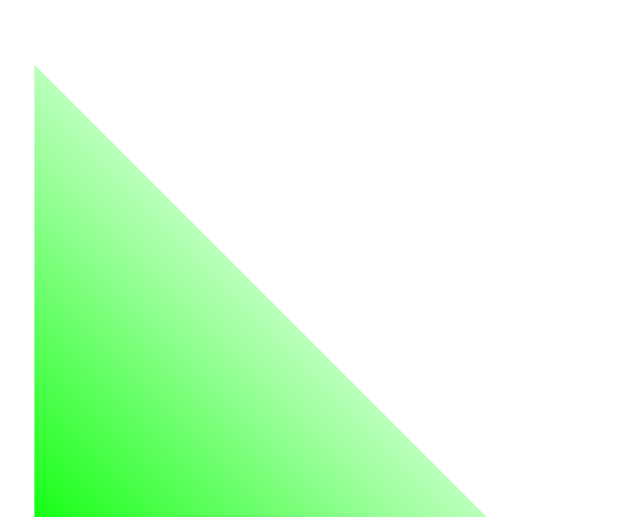

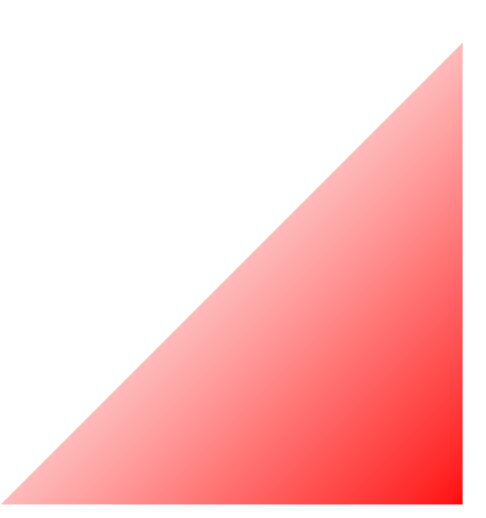

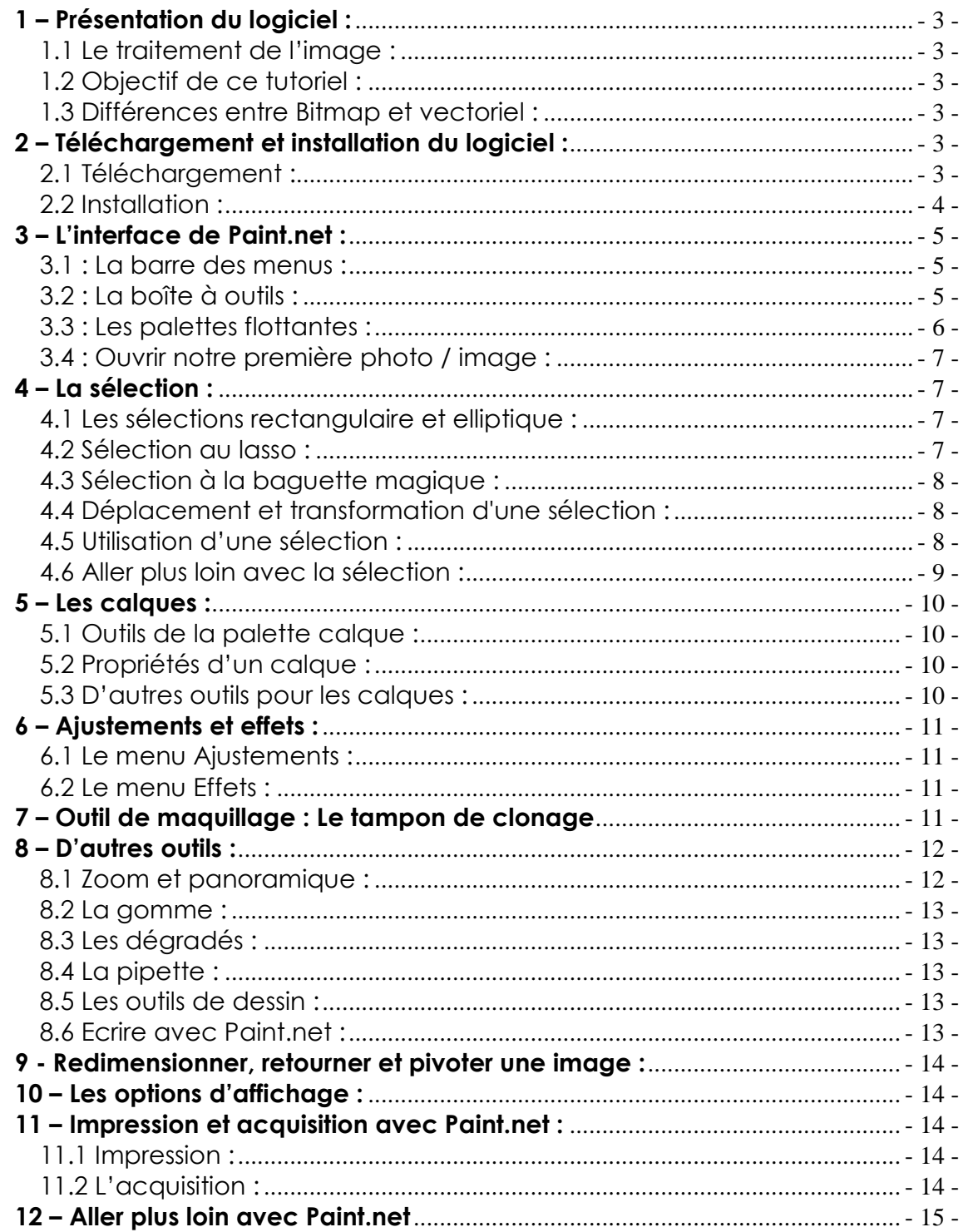

# **1 – Présentation du logiciel :**

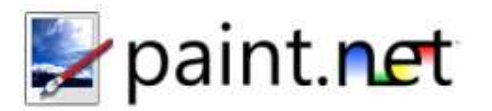

1.1 Le traitement de l'image :

Paint.net est un logiciel de traitement d'images. A ce titre, il vous permettra, entre autres, de :

- Corriger les défauts d'une photographie : Photo ancienne abimée, déchirée.
- Eléments indésirables sur une image : fils électriques, personnage non souhaité.
- Photo trop sombre (sous-exposée) ou trop claire (surexposée).
- Créer de nouvelles images.
- Réaliser des montages de plusieurs photographies : déplacer un personnage sur un autre fond, etc.
- Inventer des images irréelles : combiner la photo et le dessin par exemple.

Attention, contrairement à une opinion largement répandue, les logiciels de retouche photos ne sont pas des logiciels miracles : vous ne transformerez pas une mauvaise photo en un chef d'œuvre ! De plus, améliorer une photographie peut prendre beaucoup de temps. Si vous pouvez refaire la prise de vue en éliminant les défauts, n'hésitez pas, mettez votre appareil en bandoulière et partez sur le terrain : vous gagnerez du temps, et vous aurez évité une crise de nerfs devant votre ordinateur.

## 1.2 Objectif de ce tutoriel :

Ce tutoriel ne prétend pas vous apprendre tous les outils de Paint.net. Il vous présente les fonctions essentielles du logiciel et leur utilisation de manière progressive.

Il s'adresse soit aux débutants et leur permettra de progresser simplement. En espérant qu'il remplira son objectif, je vous souhaite une bonne lecture.

#### 1.3 Différences entre Bitmap et vectoriel :

Paint.net fait partie des logiciels dit bitmap qu'on oppose aux logiciels vectoriels. Lorsque vous travaillez sur une image dans Paint.net, vous travaillez en fait sur un immense canevas composé de milliers de petits carrés colorés appelés pixels. Tout agrandissement ou transformation de l'image dégrade la qualité de celle ci, car le logiciel doit étirer, modifier ou supprimer des pixels.

Un logiciel vectoriel comme Illustrator fonctionne sur un principe très différent ; on travaille avec des objets « codés » par le logiciel sous forme mathématique. Ainsi, l'agrandissement ou la déformation d'un objet entraîne une modification de l'équation mathématique qui permet de dessiner celui-ci. On ne retrouve donc pas de perte de qualité du dessin ou de l'image.

Tous les logiciels de traitement d'image photographique sont des logiciels de types bitmap, pour la simple raison qu'une photo est constituée de multiples nuances de couleurs et ne peut être représentée sous forme d'équations mathématiques.

Gardez cette notion de bitmap et de pixels présente à l'esprit quand vous travaillerez vos images dans Paint.net ; ceci vous permettra de mieux comprendre la suite.

# **2 – Téléchargement et installation du logiciel :**

## 2.1 Téléchargement :

Paint.net est un logiciel gratuit, facilement disponible en téléchargement sur Internet : Faire une recherche dans Google ou rendez vous sur le site Clubic (www.clubic.com). Dans la zone de recherche, tapez « paint.net » puis, dans la rubrique « téléchargement », cliquez sur le lien « Paint.net ». Vous accédez à la fiche du logiciel.

Sur la gauche de la page, vous trouverez un lien pour télécharger la dernière version compatible avec votre système d'exploitation. Choisissez un serveur et enregistrez le fichier sur le disque dur de votre machine.

NB : Paint.NET nécessite l'installation de Microsoft.NET Framework au préalable, également disponible sur le site Clubic.

Si vous récupérez un fichier compressé, procédez à sa décompression avant toute tentative d'installation (clic droit sur le fichier paint.net -> Décompresser)

#### 2.2 Installation :

Double cliquez sur l'icône paint.net pour débuter l'installation.

NB : Si vous voulez conserver ce fichier, vous pouvez, par exemple, le graver sur un cd ou le copier coller sur une clé USB connectée à votre ordinateur.

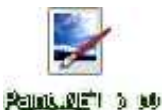

Celle-ci se décompose en 4 étapes :

- Présentation de l'installation :
	- o Rapide (conseillé) : Vous ne pouvez pas choisir les options d'installation. Le programme sera installé par défaut dans le dossier program files du disque dur C.
	- o Personnalisée : Vous avez accès à de multiples options pour affiner l'installation du logiciel à votre convenance.

Choisissez l'installation « rapide ».

NB : Vous pouvez, si vous le désirez, changer la langue d'installation et d'utilisation du logiciel (Français par défaut).

- Acceptation du contrat de licence : Comme tout logiciel, vous devez, avant de poursuivre l'installation, lire et accepter le contrat de licence rédigé par l'éditeur du logiciel et qui définit les modalités d'utilisation du logiciel.
- Débute ensuite l'installation et l'optimisation des performances du logiciel selon la configuration de votre ordinateur. Cette étape, qui peut prendre quelques minutes permet la copie des fichiers nécessaires à la bonne exécution de paint.net ainsi que la création des raccourcis et modification de la base de registre de Windows.

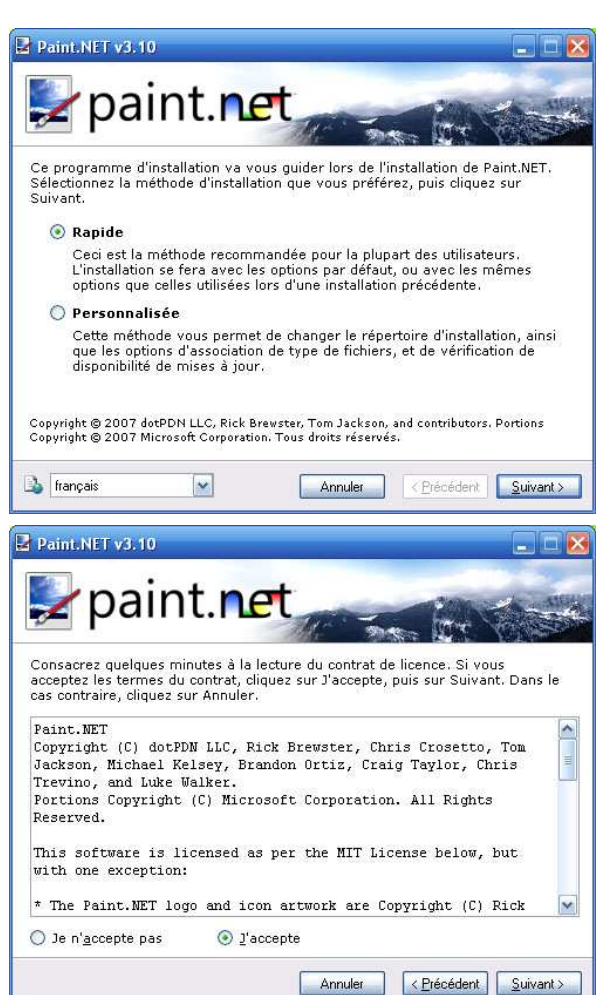

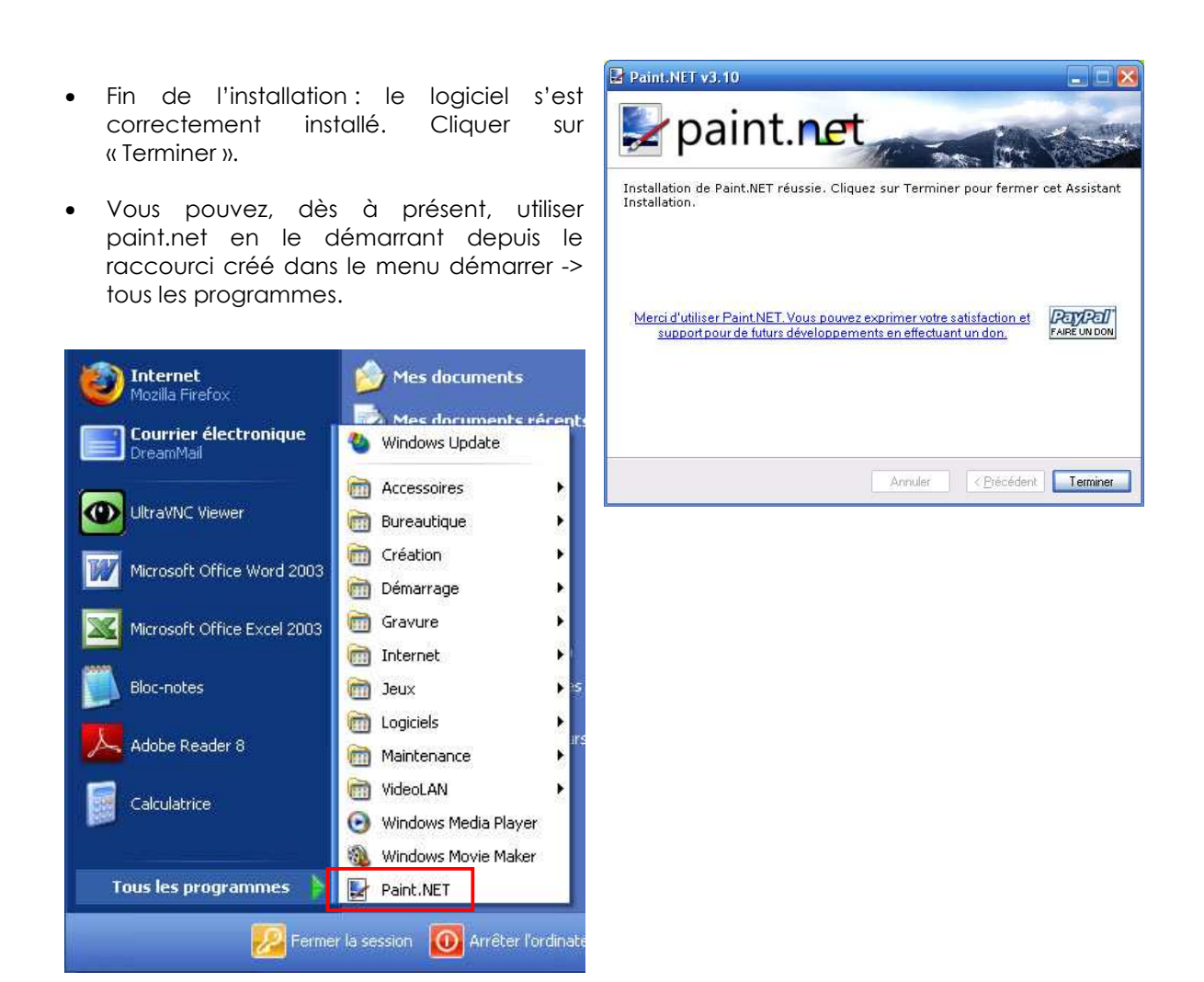

# **3 – L'interface de Paint.net :**

3.1 : La barre des menus :

Vous retrouvez en haut de votre fenêtre les différents menus au nombre de neuf : fichier, édition, affichage, image, calques, ajustements, effets, fenêtre, aide.

![](_page_4_Picture_100.jpeg)

# 3.2 : La boîte à outils :

Cette boîte à outils regroupe les outils qui vont vous permettre de transformer, de modifier votre photo (cf. chapitre le traitement de l'image).

On choisit un outil en enfonçant la case correspondante : le bouton est alors grisé. La boîte à outils compte 22 entrées :

![](_page_5_Figure_0.jpeg)

## 3.3 : Les palettes flottantes :

Ce sont de petites boîtes que l'on peut déplacer en effectuant un cliqué glissé sur la barre de titre (barre bleue). Par défaut, ces boîtes sont placées aux 4 coins de la fenêtre de Paint.net mais libre à vous de les placer à votre convenance.

Elles sont au nombre de 4 :

- Outils.
- Historique.
- Couleurs.
- Calques.

Vous pouvez fermer ces boîtes en cliquant sur la croix correspondante. Si vous désirez les réafficher, rendez-vous dans la barre de menu : Fenêtre-> Rétablir les fenêtres / Outils / Historique / Couleurs / Calques.

NB : Vous pouvez également utiliser les raccourcis clavier F5, F6, F7, F8.

La palette historique se remplie au fur et à mesure de vos actions et vous permet d'annuler une ou plusieurs d'entre elles à tout moment. Nous utiliserons ces palettes au fur et à mesure de nos besoins.

![](_page_5_Figure_11.jpeg)

## 3.4 : Ouvrir notre première photo / image :

Dans la barre de menu, cliquez sur -> fichier, ouvrir pour ouvrir une image dans Paint.net. La boîte de dialogue « Ouvrir » apparaît. Elle va vous permettre de parcourir le contenu de votre

ordinateur (Disque dur, Cd, Dvd, clé USB, appareil photo, disquette) afin de rechercher le document à travailler.

NB : Si vous ouvrez une image à partir d'un CD ou DVD, vous ne pourrez pas l'enregistrer au même endroit après modifications.

Pour zoomer ou dézoomer sur cette image, vous pouvez utiliser l'outil Zoom de la boîte

![](_page_6_Picture_174.jpeg)

à outil ou maintenir les touches CTRL et +/-.

Pour visualiser une autre partie de l'image, utilisez les ascenseurs ou utilisez l'outil panoramique (main) de la boîte à outils.

Bien entendu, vous pouvez aussi utiliser le menu affichage, mais les raccourcis clavier vous permettront de gagner du temps et surtout de continuer à pouvoir vous déplacer dans une image alors qu'une boite de dialogue est ouverte.

# **4 – La sélection :**

## 4.1 Les sélections rectangulaire et elliptique :

Sélectionnez le premier outil de la boîte à outils : la sélection rectangulaire. Faites un cliqué glissé sur l'image pour définir la zone sur laquelle vous souhaitez travailler.

Vous obtenez un rectangle clignotant à fond bleu qui vous permet de visualiser la zone choisie. A partir de ce moment, tout votre travail s'appliquera à la zone sélectionnée.

NB :

- Pour désélectionner cette zone, utilisez le menu Edition -> Désélectionner ou le raccourci CTRL+D.
- Il est possible d'inverser une sélection. Pour ce faire, menu Edition -> Inverser la sélection ou le raccourci CTRL+I.

L'outil de sélection elliptique fonctionne de la même façon.

NB : Avec l'un ou l'autre de ces outils, vous pouvez maintenir la touche MAJ (shift) au moment où vous effectuez le cliqué glissé pour forcer la réalisation d'une sélection carrée au lieu de rectangulaire et en cercle parfait au lieu d'une ellipse.

#### 4.2 Sélection au lasso :

L'outil lasso vous permet de dessiner à main levée la zone que vous souhaitez sélectionner. Entourez la zone choisie par un cliqué glissé et revenez sur votre point de départ pour fermer correctement la sélection. NB : Il est toujours possible de désélectionner (CTRL+D) ou d'inverser la sélection (CTRL+I)

![](_page_6_Picture_20.jpeg)

![](_page_6_Picture_21.jpeg)

### 4.3 Sélection à la baguette magique :

![](_page_7_Picture_1.jpeg)

convient pas, désélectionnez et réglez la tolérance de la baguette magique située sous la barre d'outils. Cliquez à nouveau sur l'image avec la baguette ; vous obtenez une nouvelle sélection plus ou moins étendue que la première réalisée.

Une grande tolérance entraînera la sélection de nombreux pixels de couleurs assez éloignées de la couleur du pixel de départ. La sélection obtenue sera donc plus étendue. Une tolérance faible entraînera la sélection de pixels d'une couleur très proche de celle du pixel cliqué.

![](_page_7_Figure_4.jpeg)

**Outils X** 瀛 Q 邀 ۹

> 1 ď

A  $\frac{1}{2}$ 

323  $\bigcirc$ Oß

La baguette magique sera un outil bien adapté si vous souhaitez sélectionner une partie de votre image qui présente une couleur relativement uniforme, comme par exemple un ballon rouge flottant sur l'eau très bleue d'une piscine.

Pour ajouter des zones à votre sélection, vous pouvez maintenir la touche CTRL enfoncée tout en cliquant sur d'autres parties de l'image.

Le mode de remplissage permet également de travailler de manière « contigu », même zone ; ou « global », toutes les zones ayant la même nuance de couleurs seront sélectionnées.

NB : De la même façon, vous pouvez combiner des sélections réalisées avec des outils différents : sélection rectangulaire, au lasso et/ou à la baguette magique.

#### 4.4 Déplacement et transformation d'une sélection :

Quel que soit l'outil avec lequel vous avez effectué votre sélection, vous pouvez repositionner celle ci en sélectionnant l'outil « Déplacer la sélection », en plaçant votre pointeur à l'intérieur de la sélection et en effectuant un cliqué glissé. Le curseur a la forme d'une grosse flèche blanche ou d'une main.

Vous pouvez modifier la forme d'une sélection en utilisant les poignées (petits carrés blancs) présentes autour de la zone sélectionnée (agrandir ou déformer la sélection). Il s'agit là de modifier la forme de la sélection afin de l'ajuster plus précisément et non de modifier le contenu de celle ci (c'est à dire l'image elle même).

NB : Ces outils sont également disponibles dans la palette outils.

#### 4.5 Utilisation d'une sélection :

A partir du moment où vous avez effectué une sélection, vous travaillez uniquement sur la zone sélectionnée. Vous pouvez entre autres :

- Recadrer votre image sur la sélection grâce au bouton recadrer selon la 趣 sélection dans la barre de menu.
- Remplir de couleur la zone sélectionnée : menu édition-> remplir la sélection ou l'outil pot de peinture
- Copier le contenu de la sélection (menu édition -> copier) puis le coller :
	- o Sur un nouveau document : fichier -> nouveau puis édition -> coller
	- o Dans une autre image : fichier ->ouvrir puis édition -> coller
	- o Dans la même image : désélectionner (CTRL+D) puis édition -> coller.

![](_page_7_Figure_21.jpeg)

Bref, il vous reste à utiliser la sélection… Nous verrons toutes ces possibilités en détail au chapitre Montages, mais faites déjà quelques essais parmi les propositions ci dessus, de manière à mieux comprendre la suite.

NB : Les raccourcis clavier CTRL+X (couper), CTRL+C (copier) et CTRL+V (coller) peuvent

![](_page_8_Picture_2.jpeg)

s'appliquer à ces manipulations.

![](_page_8_Picture_4.jpeg)

Pour obtenir ce résultat :

- Ouvrir l'image des ballons dans la piscine.
- Sélectionner, grâce à la baguette magique, le ballon orange. Au besoin, affiner la sélection.
- Menu édition -> copier ou CTRL+C.
- Ouvrir l'image du joueur de foot.
- Créer un nouveau calque dans l'image en cliquant sur le bouton en bas à droite du logiciel.
- Menu édition -> coller ou CTRL+V dans le nouveau calque créé.
- Ajuster la sélection (taille et emplacement).

![](_page_8_Picture_13.jpeg)

NB : On crée un nouveau calque pour ne pas modifier l'image originale et ainsi superposer les effets ou les collages. Si on veut supprimer la modification, il faudra supprimer le calque. Nous verrons plus en détail l'utilisation des calques par la suite.

Rappel : Vous pouvez utiliser à tout moment la palette historique pour annuler vos dernières modifications.

## 4.6 Aller plus loin avec la sélection :

Depuis le menu édition du logiciel, on peut accéder à des options de sélection :

- Effacer la sélection : Pour enlever la sélection.
- Remplir la sélection : Remplir la sélection avec la couleur primaire de la palette de couleurs.
- Inverser la sélection : Sélectionne les parties de l'image qui ne l'étaient pas et désélectionne celles qui l'étaient.
- Sélectionner tout : Pour sélectionner l'intégralité de l'image.
- Désélectionner : Pour désélectionner les  $\times$  Effacer la sélection parties de l'image sélectionnées.

![](_page_8_Picture_172.jpeg)

NB : Des raccourcis clavier sont disponible permettre ces manipulations. Ils sont indiqués menu édition.

## **5 – Les calques :**

Dès que vous effectuez un coller, il est fortement recommandé de placer le contenu de la sélection sur un calque à part (comme une feuille de papier calque sur laquelle vous dessinez). C'est ce qui vous permet de déplacer la zone après avoir effectué le COLLER. Si le calque n'est pas au dessus d'autre chose, ses zones transparentes sont représentées par un quadrillage gris et blanc. Vous pouvez visualiser les différents calques dans la palette calque (par défaut en bas à droite de l'écran).

![](_page_9_Picture_2.jpeg)

NB : Vous pouvez masquer un calque en décochant la case correspondante dans la palette.

## 5.1 Outils de la palette calque :

Les boutons situés sous la palette calque permettent d'effectuer plusieurs actions :

![](_page_9_Figure_6.jpeg)

#### 5.2 Propriétés d'un calque :

Afin d'accéder aux propriétés d'un calque, sélectionner le et cliquez sur le bouton propriétés de la palette calques. La fenêtre suivante apparait et permet de :

- Changer le nom du calque.
- Le rendre visible ou non.
- Modifier son interaction avec l'arrière plan.
- Régler son opacité.

![](_page_9_Picture_189.jpeg)

## 5.3 D'autres outils pour les calques :

Accessibles dans la barre de menu, calques, certains reprennent des fonctions vues précédemment et d'autres permettent de :

- Importer à partir d'un fichier : Ajouter une image dans l'image sous la forme d'un nouveau calque.
- Retourner horizontalement ou verticalement le calque.
- Appliquer une rotation ou un zoom.

![](_page_9_Picture_190.jpeg)

# **6 – Ajustements et effets :**

Il est possible, avec Paint.net, de modifier l'image, la sélection ou le calque grâce à tous les effets mis à votre disposition. Ils sont accessibles via la barre de menu : Ajustements – Effets.

## 6.1 Le menu Ajustements :

- Auto-niveau : Permet de normaliser la luminosité, le contraste et les couleurs d'une image selon des paramètres automatiques définis dans le logiciel.
- Courbes : Permet de modifier la luminosité et les couleurs d'une image selon des courbes à faire varier à l'aide de la souris.
- Inverser les couleurs : Cet ajustement est très similaire à un négatif de photo.
- Luminosité / Contraste : Permet de régler manuellement la luminosité et le contraste d'une image.
- Niveaux : Cette opération est utilisée pour régler la gamme de couleurs et le gamma d'une image.
- Noir et blanc : Permet d'afficher une photo en noir, blanc et dégradés de gris.
- Postériser : Ce réglage permet de réduire le nombre de valeurs de couleurs disponibles que chaque pixel peut utiliser. La palette de couleurs de l'image en est ainsi réduite.
- Sépia : Cet ajustement transforme l'image en noir et blanc et ajoute un ton sépia. Cela peut servir à donner à vos images un regard nostalgique.
- Teinte / Saturation : Cette opération peut être utilisée pour modifier la saturation des couleurs et ajuster la teinte de l'image.

## 6.2 Le menu Effets :

Ce menu contient plusieurs commandes qui peuvent être utilisées pour appliquer des effets spéciaux à votre image.

Les effets intégrés sont organisés en 7 sous-menus :

- Artistique : visent à donner le résultat d'un dessin avec des moyens Effets | Fenêtre Aide artistiques tels que encre, crayon et huile.
- Bruit : Destiné à ajouter ou supprimer du bruit à l'image.
- Distorsion : Permet d'appliquer des circonvolutions de différents types à l'image.
- Flous : Permet de flouter l'image de diverses façons.
- Photo : Divers outils permettant d'améliorer les photos.
- Rendu : Remplace l'image par une autre : fractales ou nuages.
- Styliser : Permet de détecter certains contours des objets contenus dans l'image.

## **7 – Outil de maquillage : Le tampon de clonage**

Le tampon est probablement l'outil le plus utilisé de Paint.net ; en effet il permet de faire disparaître rapidement poussières, déchirures, poteaux électriques et autres imperfections. En fait, il effectue une petite copie d'une zone de l'image et vient la placer à l'endroit souhaité.

![](_page_10_Picture_197.jpeg)

![](_page_10_Picture_198.jpeg)

Prenons un exemple : vous avez réalisé une superbe photographie de hautes montagnes. Votre image ne comporte qu'un tout petit défaut ; la superbe ligne très haute tension qui traverse le ciel. Le tampon va vous permettre de prendre des petits morceaux de ce ciel et de les copier sur la ligne haute tension pour la faire disparaître. Ceci dit, si vous le souhaitez vous pouvez aussi faire l'inverse et multiplier les lignes hautes tensions dans votre ciel. Tout dépend de l'image que vous souhaitez obtenir.

- Sélectionnez l'outil tampon.
- Pour pouvoir l'utiliser, il faut d'abord donner l'origine de la copie à effectuer (par exemple, une zone du ciel bleu). Maintenez la touche CTRL et cliquez sur la zone que vous souhaitez recopier.
- Déplacez votre souris et positionnez-vous sur ce que vous souhaitez effacer, faites un clic ou un cliqué glissé.
- Vous pouvez varier la taille du tampon en la modifiant sous la barre d'outils.

![](_page_11_Picture_5.jpeg)

Faites de nombreux essais et constatez que la source de la copie (représentée par une croix) suit votre mouvement. Le tampon demande surtout une grande pratique avant d'obtenir un résultat invisible sur une retouche. Néanmoins quelques conseils vous permettront de progresser plus vite :

- Variez souvent l'origine de la copie pour éviter les répétitions de motifs.
- Dans certains cas, n'hésitez pas à utiliser des formes assez larges (en particulier lorsque vous copiez un fond diffus et sans motif précis).
- Lorsque vous effectuez une retouche compliquée, refaites au tampon d'abord les lignes principales de manière à poser votre dessin avant de refaire l'intérieur des formes.

![](_page_11_Picture_10.jpeg)

# **8 – D'autres outils :**

#### 8.1 Zoom et panoramique :

L'outil zoom va permettre de zoomer sur l'image grâce au clic gauche de la souris et de dézoomer grâce au clic droit.

Le panoramique permet de déplacer l'image si celle-ci est trop grande par rapport à la taille de votre écran.

![](_page_11_Picture_15.jpeg)

**Outils X** 滋气  $P_A$  $\alpha$ 美 807  $\alpha$ Å D.  $\mathscr{Z}$ **o**  $A \mid \n \mid$ **EI**O

 $\circ$   $\circ$ 

## 8.2 La gomme :

Permet d'effacer une partie de l'image.

NB : La taille de la gomme peut être réglée dans le haut de la fenêtre : « Largeur du pinceau ».

## 8.3 Les dégradés :

Permet d'appliquer un dégradé à une zone de sélection entre les couleurs primaires et secondaires.

Exemple : Après sélection du chapeau grâce à la baguette magique, on applique un dégradé bleu vers blanc.

![](_page_12_Picture_6.jpeg)

# **Outils X** 滋 入  $P_A$  $\circ$  Q ą. sm o<sub>d</sub> E. 亳 **o**  $A \mid \n|$ 80 Oß

## 8.4 La pipette :

On utilise cet outil afin de sélectionner précisément une couleur dans une image dans le but de l'utiliser par la suite.

- Le clic gauche définit la couleur primaire.
- Le clic droit définit la couleur secondaire.

#### 8.5 Les outils de dessin :

Il est possible de dessiner dans Paint.net et pour ce faire, 5 outils sont à votre disposition :

- Droite / Courbe : Pour dessiner des droites et des courbes qu'il sera possible de modifier par la suite, grâce aux poignets.
- Rectangle.
- Rectangle à coins arrondis.
- Ellipse.
- Outil forme libre

Pour chacun de ces outils, il est possible de paramétrer la couleur du contour, son épaisseur et la couleur de remplissage.

#### 8.6 Ecrire avec Paint.net :

Si vous désirez taper du texte dans paint.net, vous devrez choisir l'outil texte dans la barre d'outils. Choisissez les paramètres de mises en forme dans la barre horizontale supérieure (police, taille, couleurs, alignement, etc.) et cliquez dans la zone de l'image pour commencer à taper. Vous pouvez positionner précisément votre texte en utilisant le curseur de flèches en croix en bas à droite de votre saisie.

![](_page_12_Picture_185.jpeg)

# **9 - Redimensionner, retourner et pivoter une image :**

Toutes ces fonctions sont disponibles dans le menu image du logiciel.

- Rogner selon la sélection.
- Redimensionner : Modifier la taille de l'image en pourcentage ou en pixel/cm ou pixel/pouce. NB : Plus une image est petite, plus sa qualité et son poids diminuent.
- Taille de la zone de dessin : Permet d'agrandir ou rétrécir la taille de la zone de dessin pour rogner ou ajouter du contenu.
- Retourner horizontalement ou verticalement : Retourne l'image comme dans un miroir.
- Faire pivoter une image dans le sens horaire ou anti horaire.

Rmq : Les outils de redimensionnement permettent d'adapter la taille de l'image à son utilisation : Impression, envoi par mail, publication sur site Internet, utilisation comme fond d'écran, etc. 

## **10 – Les options d'affichage :**

Toutes ces fonctions sont disponibles dans le menu affichage du logiciel.

- Faire un zoom avant ou arrière sur l'image. Egalement disponible dans la barre d'outils.
- Ajuster l'image à la taille de la fenêtre.
- Faire un zoom sur une sélection.
- Afficher l'image en taille réelle.
- Afficher grille et règles pour travailler plus précisément.
- Modifier l'unité utilisée pour la taille des images.

#### **11 – Impression et acquisition avec Paint.net :**

Il est possible d'imprimer et d'importer une image à partir d'un scanner, webcam, appareil photo, dans le logiciel Paint.net.

#### 11.1 Impression :

Lorsque vous imprimez une photo, l'assistant impression de photographies de Windows s'ouvre. Dans les diverses fenêtres qui le composent, vous pourrez spécifier :

- L'imprimante à utiliser et modifier les options d'impression (en rapport avec le modèle de votre matériel).
- La disposition de votre image par rapport à la feuille ainsi que son nombre d'utilisation.

#### 11.2 L'acquisition :

Elle se fait grâce à l'outil scanner et appareil photo de Windows.

![](_page_13_Picture_182.jpeg)

![](_page_13_Picture_183.jpeg)

# **12 – Aller plus loin avec Paint.net**

Quelques sites Internet parlant de Paint.net :

- http://www.paintnet.fr/ : Présentation et téléchargement.
- http://www.lautre-monde.fr/webtech/paintnet/ : Quelques tutoriels pour créer des effets avec Paint.net.
- http://www.tutopat.com/viewtopic.php?t=5138 : Un tutoriel avec explication de l'utilisation des plugins sous Paint.net.

![](_page_14_Picture_5.jpeg)

Xavier Canniot – Animateur Picardie en Ligne de Fère en Tardenois